## ワンタイムパスワードの登録方法

- ※ ワンタイムパスワードは管理者メニューより随時導入可能で、当金庫へのお申込手続き は不要です。
- 手順1.事前準備

 お手持ちのスマートフォンで下記URLをご参照(当金庫法人インターネットバンキングの 入口にも取扱ボタンを用意しております)のうえ、「ソフトウェアトークン※」をダウンロー ドいただきます。その後、法人インターネットバンキングで利用されるパソコンに下記の手順 2に従って設定をお願いいたします。

https://idprotect-jp.vip.symantec.com/mobile/index.html

- ※「ソフトウェアトークン」とは、「ワンタイムパスワード(セキュリティコード)」を生成 するアプリで、スマートフォンの画面上で6桁の使い捨てパスワードを30秒毎にラン ダムに表示します。
- 手順2.管理者が行う作業
	- 1. 管理者メニュー「ご契約先管理情報変更 → 利用者情報登録/変更」をクリックします。

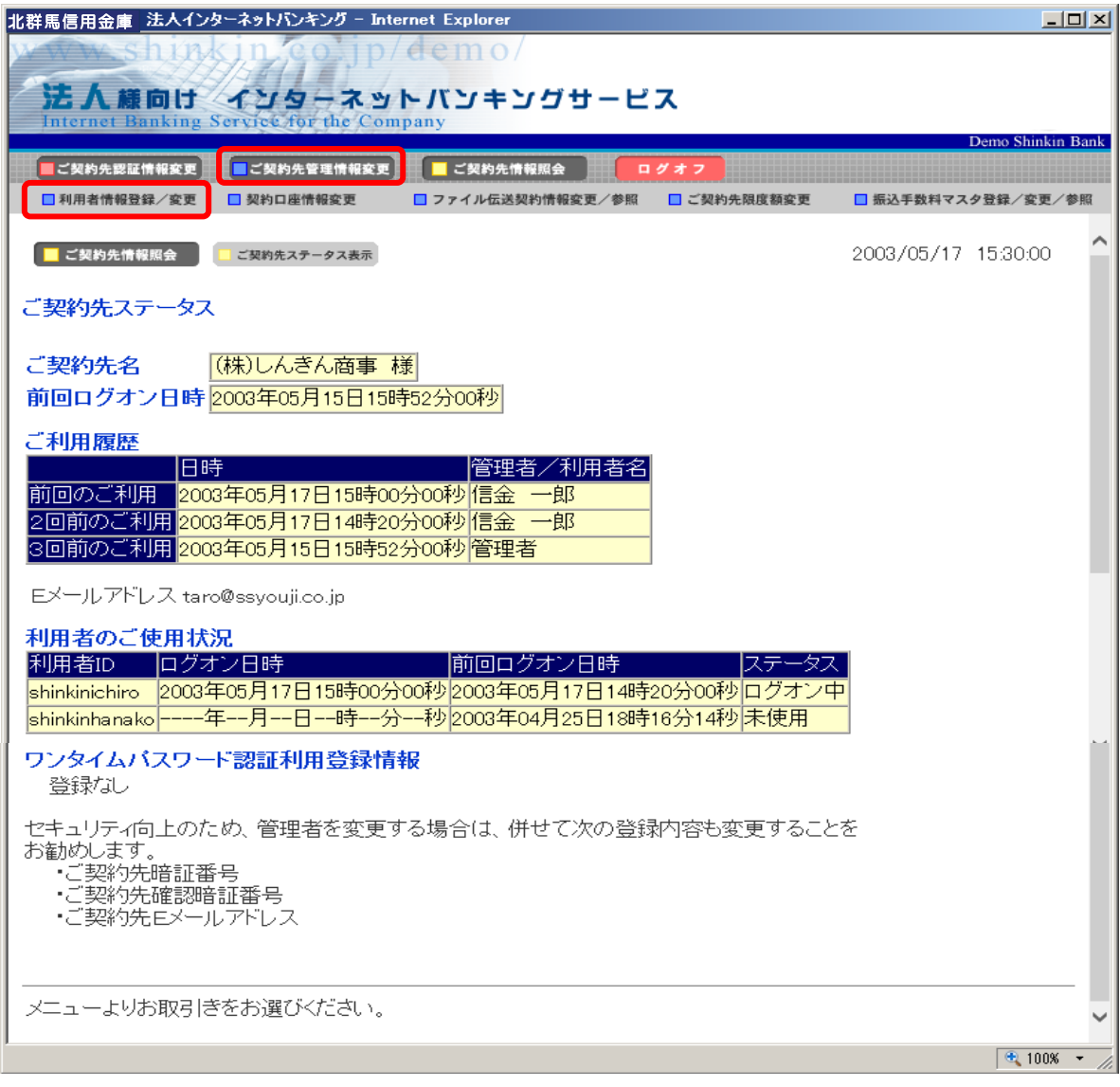

2. 利用者情報選択画面の<mark>利用形態設定</mark>をクリックします。

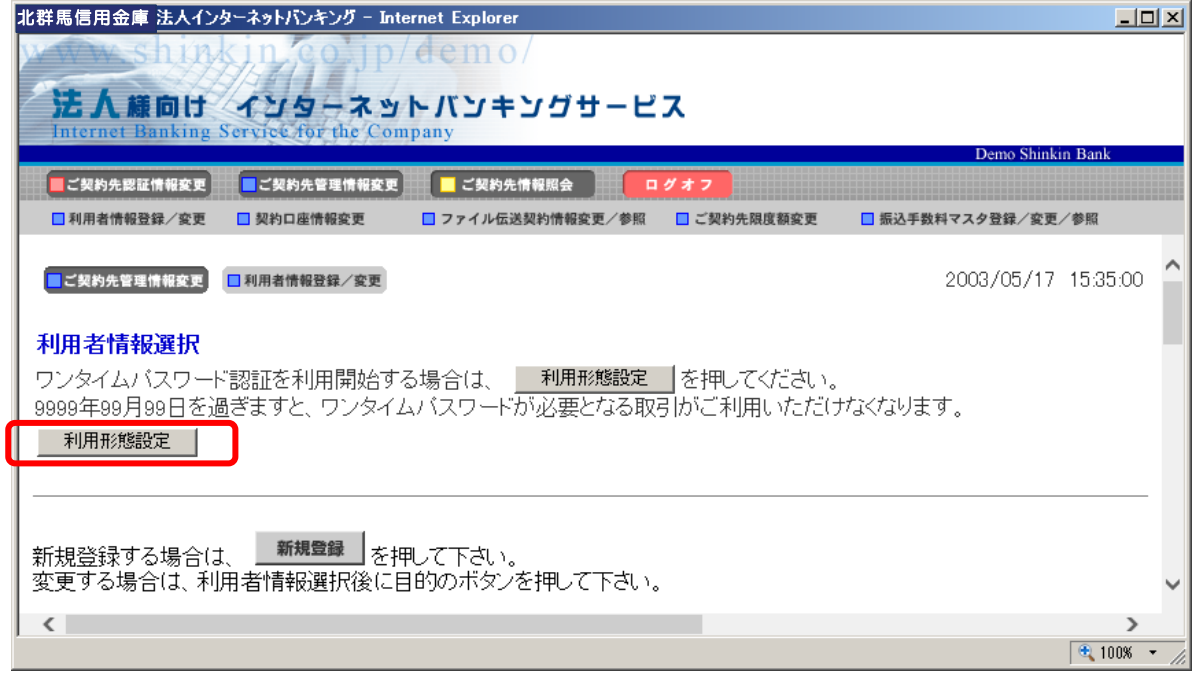

3. 利用形態を選択し、次へをクリックします。

「全ての利用者が異なるトークンを利用する」を選択した場合、利用者各自がそれぞれ のスマートフォンに、トークンをダウンロードし使用します。「全ての利用者が同じト ークンを利用する」を選択した場合、代表者のスマートフォン1台のみにトークンをダ ウンロードし、ワンタイムパスワードを共用して使用します。

- ⇒「全ての利用者が異なるトークンを利用する」を選択した場合、4.へ
- ⇒「全ての利用者が同じトークンを利用する」を選択した場合、5.へ

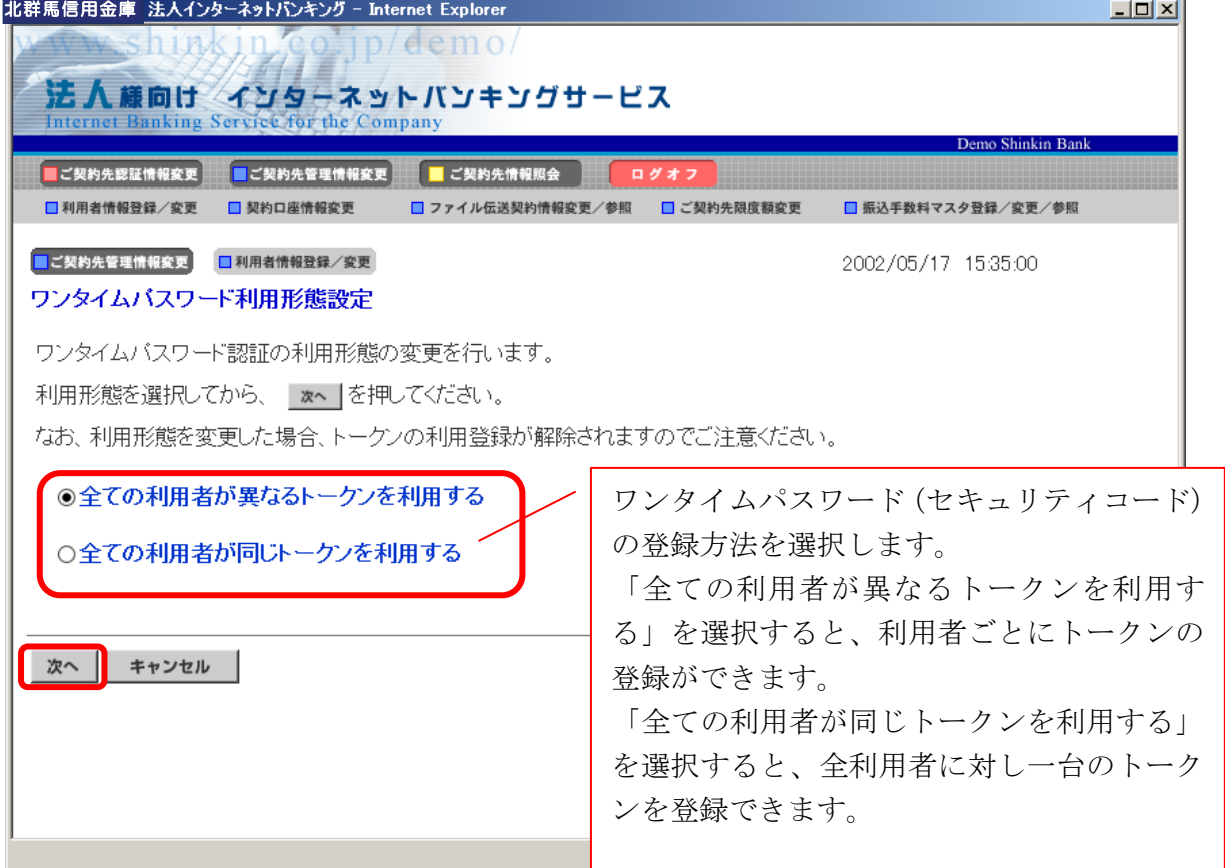

- 4.利用者登録情報で、トークンを登録する利用者の「選択」欄にチェックを入れ、登録ト ークン情報とご契約先確認暗証番号を入力し、OKをクリックします。
	- ⇒「ワンタイムパスワード利用登録画面」が表示され、トークンの登録が完了します。 利用者が資金移動時の資金移動確認画面でワンタイムパスワードの入力が必要にな ります。(手順3を参照)

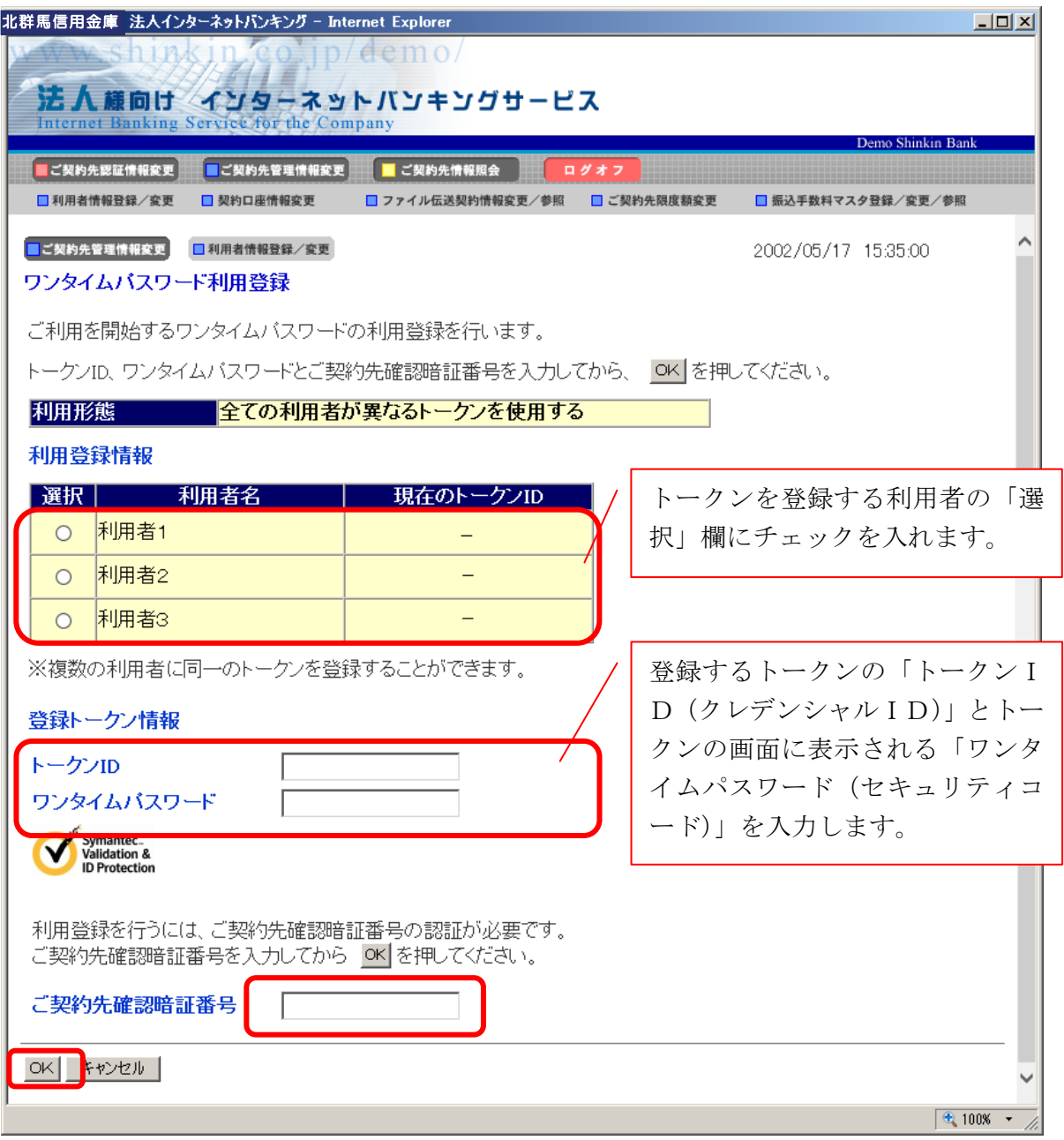

- 5. 登録トークン情報とご契約先確認暗証番号を入力し、OKをクリックします。
	- ⇒「ワンタイムパスワード利用登録画面」が表示され、トークンの登録が完了します。 利用者が資金移動時の資金移動確認画面でワンタイムパスワードの入力が必要にな ります。(手順3を参照)

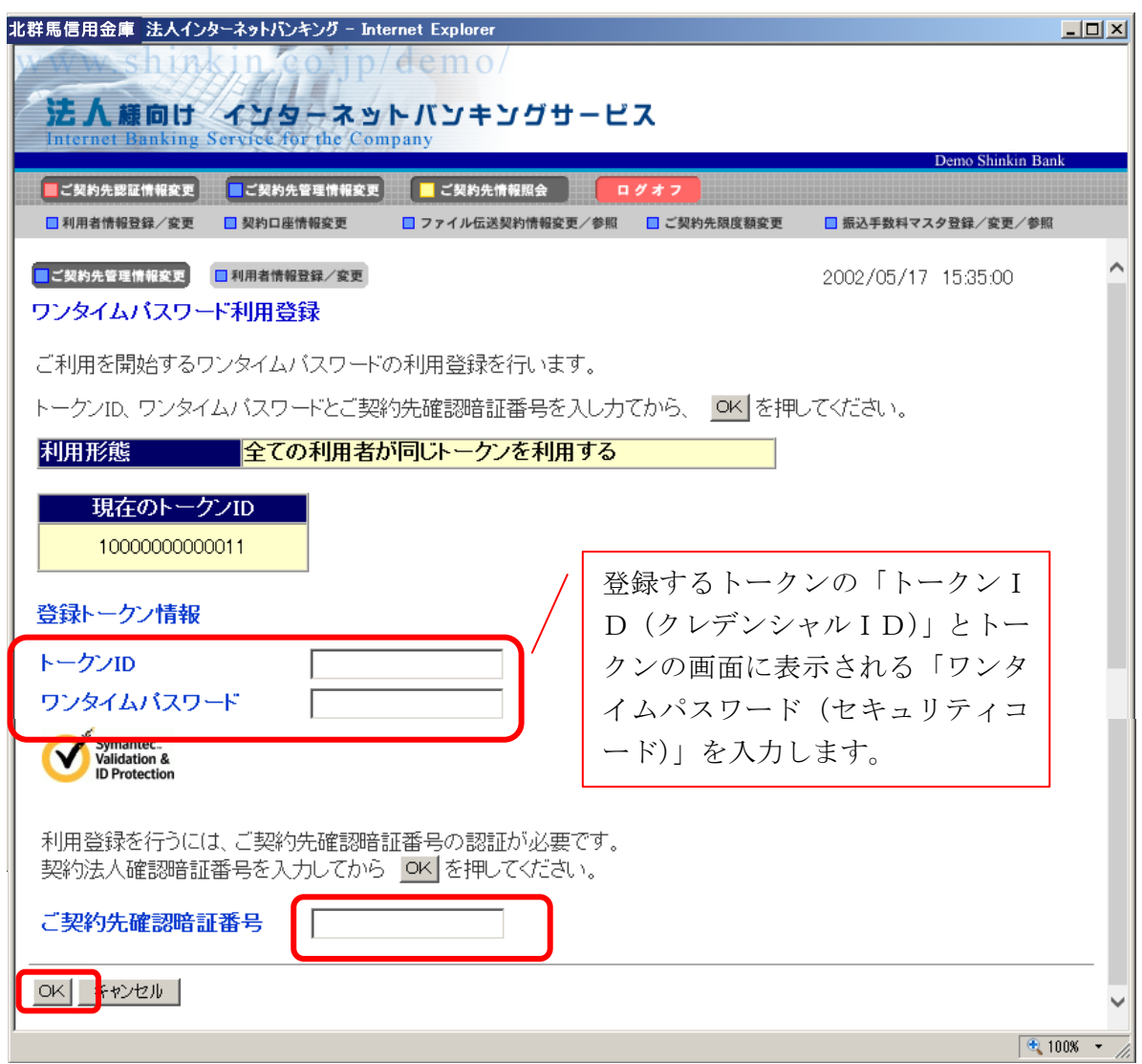

手順3.利用者画面の変更

管理者がトークンの登録を行うと、資金移動確認画面は以下のとおり変更されます。

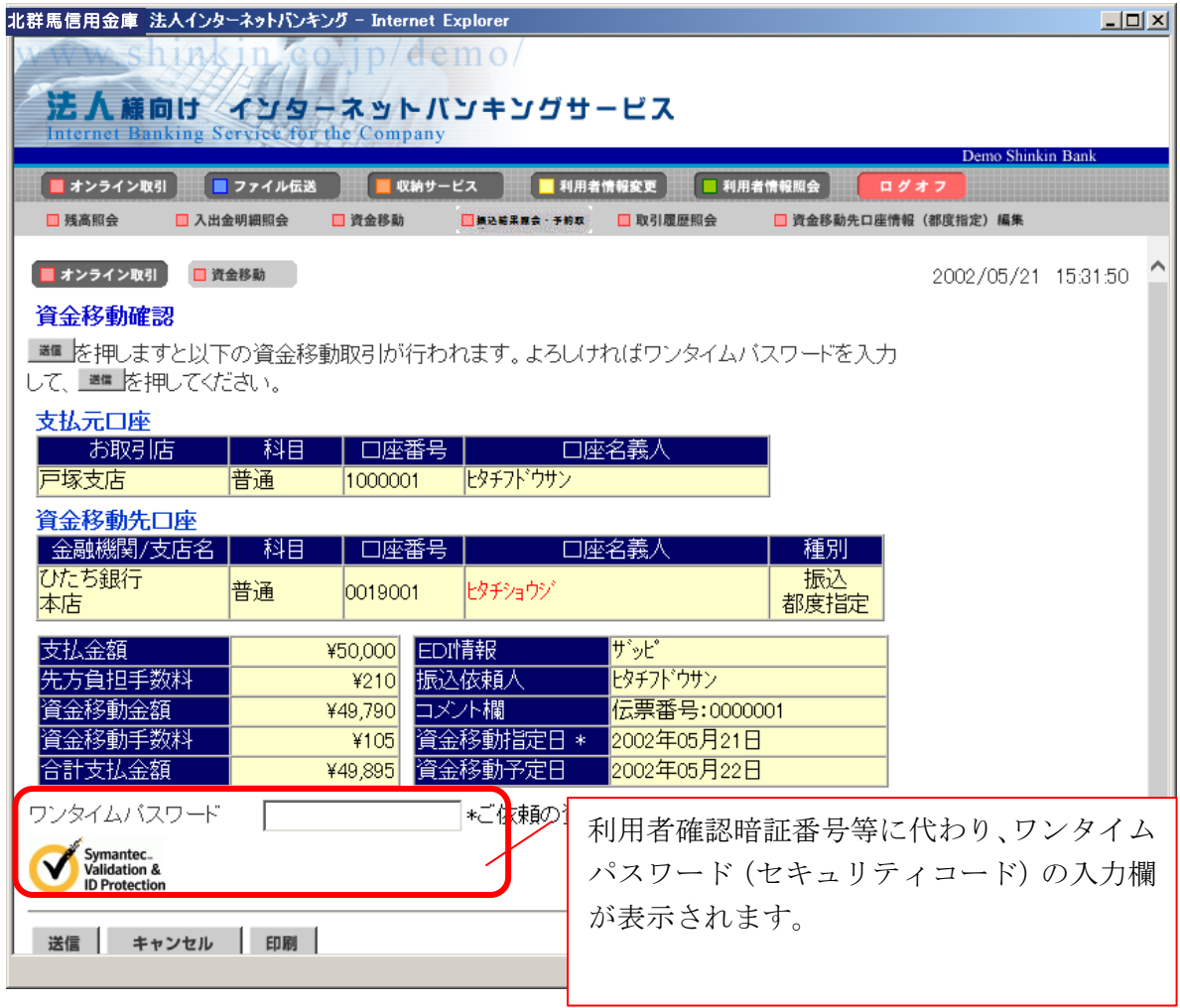

以 上